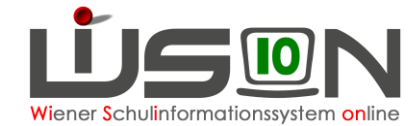

# **Verwaltungsarbeitsdokumentation VA\_01 Schuljahr 2019/20**

**Diese VA beschreibt die Arbeiten, die für den Schulbeginn erforderlich sind.**

Fragen und/oder Probleme sind als Ticket an den **WiSion®-Service Desk** zu richten. <https://atlassian.softsolution.at/wsd/servicedesk/>

Handreichung: [WiSion Service Desk](https://wision.softsolution.at/help/download/attachments/14189350/ServiceDesk.pdf?version=1&modificationDate=1504166068550&api=v2)

Auf der nächsten Seite ist – als Kurzübersicht und Checkliste – ein Inhaltsverzeichnis dieser Handreichung.

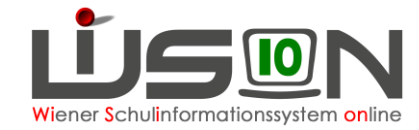

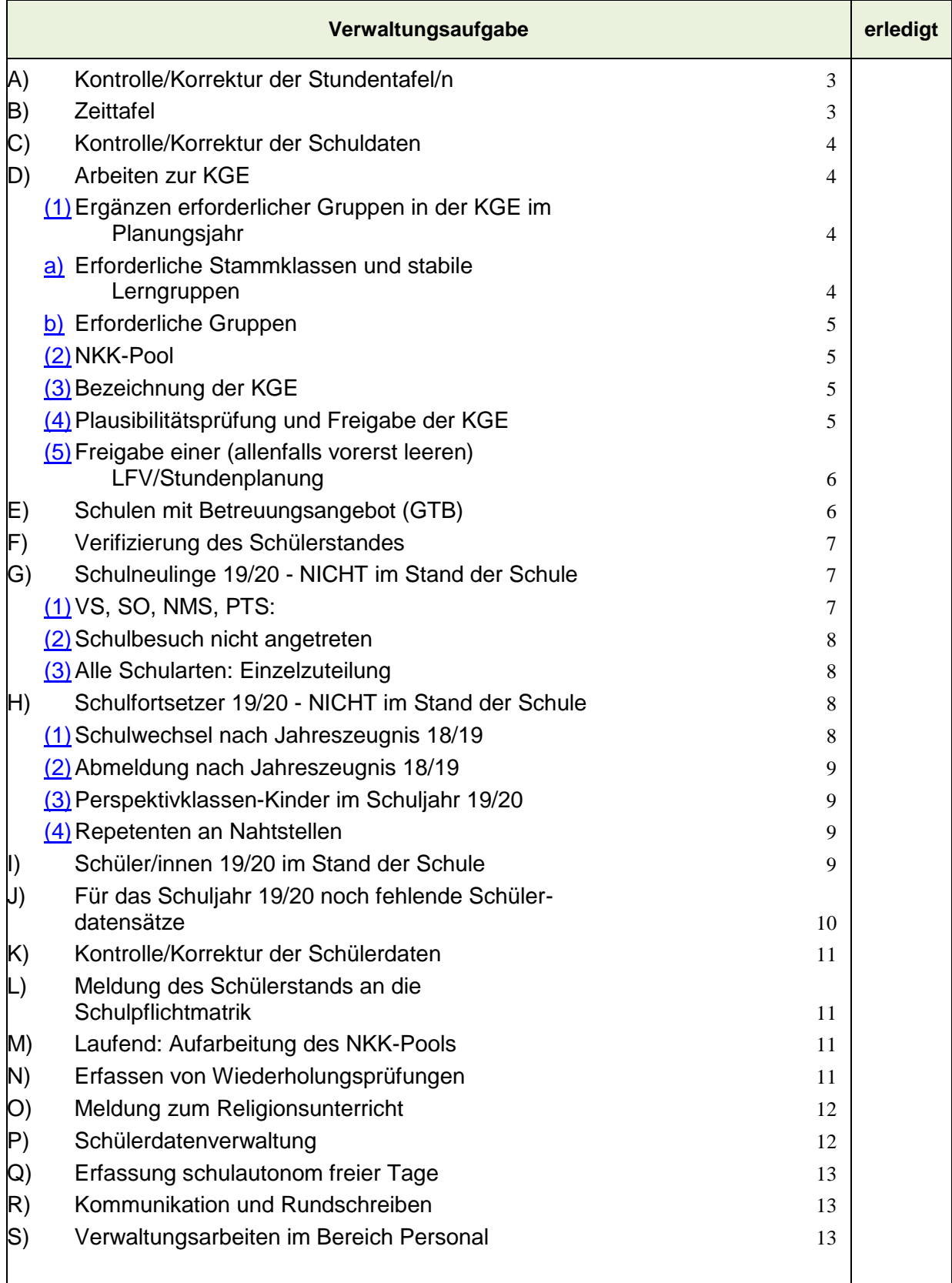

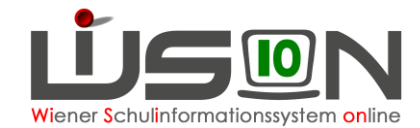

## **In den Kanzleitagen bzw. an den ersten Schultagen zu erledigen**

Hinweis: **WiSion® öffnet sich nach der Anmeldung bereits im Planungsjahr 19/20. Für Arbeitsschritte, die noch für das Schuljahr 18/19 zu erfassen sind, muss daher das Schuljahr gewechselt werden.** 

## <span id="page-2-0"></span>**A)Kontrolle/Korrektur der Stundentafel/n**

Die in den Klassen der für den Schuljahresbeginn freigegebenen KGE verwendeten Stundentafeln sind zu kontrollieren, weil in Folge nicht nur die Schülerverwaltung sondern auch die Personalverwaltung  $(\rightarrow$ Monatsabrechnung) darauf aufbauen.

Sollten nochmals Änderungen an der/den Stundentafel/n erforderlich sein, dann ist/sind die erforderliche/n Stundentafel/n umgehend zu erstellen, zur Genehmigung weiterzuleiten und freizugeben.

Anschließend ist die Freigabe der KGE zurückzunehmen und die Stundentafel ist in den entsprechenden Klassen auszutauschen. Dies ist jedoch **nur bis zum 1.9.2019** möglich, andernfalls müssen die Klassen und Gruppen sowie die KGE neu angelegt und frei gegeben werden.

- Hinweis: (**für die Pilotschulen Mittelschule**) Da im Schuljahr 2019/20 in den Gegenständen Deutsch, Mathematik und erste Lebende Fremdsprache in den Beurteilungsformen zwischen "Standard" und "Standard – AHS" unterschieden wird, müssen aus der Stundentafelvorlage ( $\rightarrow$  MS 2019/20) zwingend neue autonome Stundentafeln erstellt und genehmigt werden. Diese Stundentafel benötigt in der Folge jede Klassenhülle aber auch jede/r Schüler/in an der Pilotschule.
	- **Tipp**: Mit Hilfe der Mehrfachbearbeitung lassen sich die Stundentafeln komfortabel für alle Schüler/innen einer Klasse auswechseln. Dabei empfiehlt es sich jedoch, nicht mehr als 25 Datensätze auf einmal auszuwählen.

#### **Menüpunkt Organisation Untermenüpunkt Stundentafeln Menüpunkt Organisation Untermenüpunkt [Kl./Gr.-Einteilung](http://kl./Gr.-Einteilung)**

Handreichungen:

**[Stundentafel](https://wision.softsolution.at/help/download/attachments/14189350/Stundentafel.pdf?version=1&modificationDate=1525245104085&api=v2)**

**[Stundentafel Hinweise-und-Tipps](https://wision.softsolution.at/help/download/attachments/14189350/Stundentafel_Hinweise-und-Tipps.pdf?version=1&modificationDate=1526537792804&api=v2)**

**[Stundentafeln \\_ SPF](https://wision.softsolution.at/help/download/attachments/14189350/Stundentafeln_SPF.pdf?version=2&modificationDate=1526625747693&api=v2)**

#### **Checkliste:**

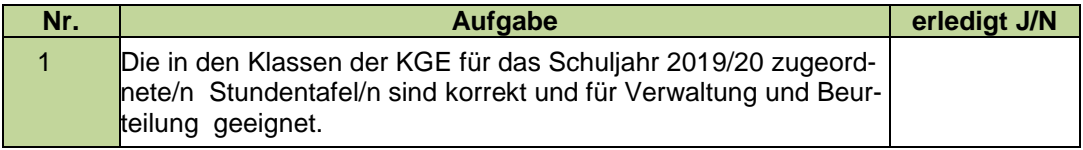

### <span id="page-2-1"></span>**B)Zeittafel**

Wird an der Schule im Schuljahr 19/20 nach einer anderen Zeittafel als der zentral hinterlegten Vorlage unterrichtet, dann ist eine schulautonome Zeittafel zu erfassen und freizugeben.

Hinweis: Es ist in WiSion® nicht vorgesehen, dass an einer Schule in unterschiedlichen Klassen nach unterschiedlichen Zeittafeln unterrichtet wird.

#### **Menüpunkt Organisation Untermenüpunkt Zeittafeln**

Handreichung: **[Zeittafel anpassen](https://wision.softsolution.at/help/download/attachments/14189350/012_Zeittafel_einer_Schule.pdf?version=1&modificationDate=1495452832548&api=v2)**

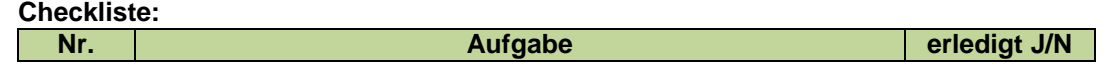

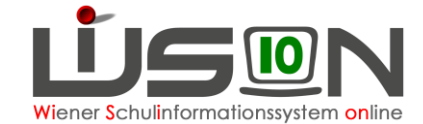

2 Erforderlichenfalls: autonome Zeittafel erstellt und freigegeben

## <span id="page-3-0"></span>**C)Kontrolle/Korrektur der Schuldaten**

Zu Beginn eines jeden Schuljahres sind die Schuldaten der eigenen Schule zu kontrollieren und erforderlichenfalls zu korrigieren – das betrifft insbesondere an der Schule geführte Schulformkennzahlen, Schulversuche und Schulprojekte.

Urgenzen bzgl. zugeordneter Schulversuche und Projekte sind an die pädagogische Referentin in der Pädagogischen Abteilung der BD-Wien zu richten. Ansprechpartner ist:

Frau Mag. Petra Ebenauer (E-Mail: [petra.ebenauer@bildung-wien.gv.at\)](mailto:petra.ebenauer@bildung-wien.gv.at)

Andere fehlerhafte Daten in Datenfeldern, die nicht durch die Schulleitung bearbeitet werden können (z.B. Schuladresse, Schulart, zuständige/s SPZ/s) sind als Ticket am **WiSion® - Service Desk** zu melden. Bitte, die korrekten Werte im Ticket angeben.

#### **Menüpunkt Schulen Untermenüpunkt Schulliste**

Handreichung: **[Schuldaten](https://wision.softsolution.at/help/download/attachments/14189350/Schuldaten.pdf?version=1&modificationDate=1537881938034&api=v2)**

**Checkliste:**

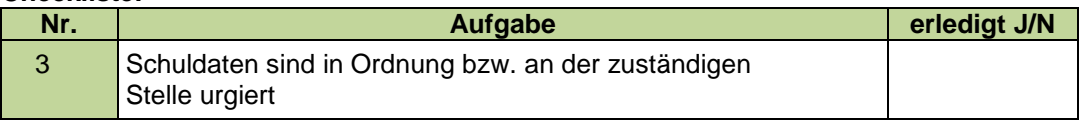

## <span id="page-3-1"></span>**D)Arbeiten zur KGE**

**WICHTIG: Im Folgenden ist – sofern nicht anders angegeben - mit KGE ausschließlich jene gemeint, mit der das Schuljahr 2019/20 begonnen wird.** 

**Tipp:** Noch zu den Kanzleitagen ist es möglich, die Freigabe der KGE zurück zu nehmen.

Im Zusammenhang mit den Arbeiten zur Frühjahrserhebung wurde die KGE im Planungsjahr freigegeben. Um die Planungsarbeiten an der KGE weiter zu führen, muss diese Freigabe zurückgenommen werden.

Wechsel ins Planungsjahr Menüpunkt **Organisation** Untermenüpunkt **Kl./Gr.-Einteilung** → KGE mit Staus "freigegeben" öffnen und in der Detailansicht die Schaltfläche **Freigabe zurücknehmen** klicken.

Die KGE erhält durch die Rücknahme der Freigabe wieder den Status "in Planung" und es können die nun noch erforderlichen Planungsarbeiten wie z.B. das Ergänzen erforderlicher Gruppen durchgeführt werden.

**Tipp:** Kann die **KGE-Arbeit erst zu oder nach Schuljahresbeginn** erfolgen, muss die bereits freigegebene KGE kopiert werden um Änderungen/Ergänzungen vornehmen zu können.

### <span id="page-3-2"></span>**(1)Ergänzen erforderlicher Gruppen in der KGE im Planungsjahr**

**Handreichungen:**

**[Gruppenarten](https://wision.softsolution.at/help/download/attachments/14189350/Gruppenarten.pdf?version=1&modificationDate=1535368814122&api=v2)**

**[Gruppen anlegen](https://wision.softsolution.at/help/download/attachments/14189350/Gruppen_anlegen.pdf?version=1&modificationDate=1535369125360&api=v2)**

**[Deutschförderklasse](https://wision.softsolution.at/help/download/attachments/14189350/Gruppe_fuer_Deutschfoerderklasse.pdf?version=2&modificationDate=1544175728267&api=v2)**

**[Gruppen für fördernde und unterstützende Maßnahmen](https://wision.softsolution.at/help/download/attachments/14189350/Gruppen%20_foerd_u_unterst_Ma%C3%9Fnahmen.pdf?version=1&modificationDate=1535370380412&api=v2)**

**[Religionskategorien | Gegenstandgruppen](https://wision.softsolution.at/help/download/attachments/14189350/Religionskategorien_Gegenstandsgruppen.pdf?version=1&modificationDate=1538477088460&api=v2)**

**[Zusammengelegte Klasse](https://wision.softsolution.at/help/download/attachments/14189350/Gruppe_fuer_zusammengelegte_Klasse.pdf?version=1&modificationDate=1535369719269&api=v2)**

#### <span id="page-3-3"></span>**a) Erforderliche Stammklassen und stabile Lerngruppen**

Alle Klassenmerkmale sind zu kontrollieren, besonders relevant sind Stundentafel

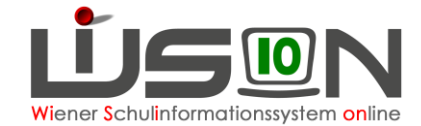

und primäre Schulstufe.

Werden an der Schule stabile Lerngruppen geführt, dann sind diese zu kontrollieren.

### <span id="page-4-0"></span>**b) Erforderliche Gruppen**

Für den Schuljahresbeginn 2019/20 müssen in WiSion® in der KGE zumindest folgende Gruppen – sofern an der Schule geführt – abgebildet werden, da diese für den Stundenplan und die Lehrfächerverteilung wichtig sind::

- **Deutschförderklassen**  Handreichung: **[Deutschförderklasse](https://wision.softsolution.at/help/download/attachments/14189350/Gruppe_fuer_Deutschfoerderklasse.pdf?version=2&modificationDate=1544175728267&api=v2)**
- **Deutschförderkurse** Handreichung: **Gruppen für fördernde [und unterstützende Maßnahmen](https://wision.softsolution.at/help/download/attachments/14189350/Gruppen%20_foerd_u_unterst_Ma%C3%9Fnahmen.pdf?version=1&modificationDate=1535370380412&api=v2)**
- **Zusammengelegte Klassen**  Handreichung: **[Zusammengelegte Klasse](https://wision.softsolution.at/help/download/attachments/14189350/Gruppe_fuer_zusammengelegte_Klasse.pdf?version=1&modificationDate=1535369719269&api=v2)**
- Gruppen für **UÜs**, z.B. MU, Fußball, IB
- Gruppen für **Freigegenstände**
- **Fachbereichsgruppen** (vor allem in der PTS/FMS)
- **Gegenstandsgruppen**, wenn Kinder unterschiedlicher Klassen gemeinsam unterrichtet werden (z.B. BuS für Mädchen der 2a und 2b; gleiches gilt auch für Religion)
- Gruppen für **gelenkte Freizeit** (Freizeitgruppen)

Im Schuljahr 19/20 werden in WiSion® **KEINE externen Gruppen** abgebildet.

- Hinweis: **Für den Religionsunterricht brauchen keine Gruppen angelegt werden, wenn Kinder aus EINER Klasse Religion haben. Wenn Kinder aus unterschiedlichen Klassen gemeinsam unterrichtet werden, müssen Gruppen angelegt werden.** Z.B.: Kinder aus allen ersten Klassen haben um 14 Uhr gemeinsam Religion: Gegenstandsgruppe, alle ersten Klassen zuordnen. Kinder aus allen zweiten Klassen haben um 15 Uhr gemeinsam Religion: Gegenstandsgruppe, alle zweiten Klassen zuordnen.
- Hinweis: Es liegt derzeit noch in der Entscheidung jeder Schulleitung, ob diese in WiSion® z.B. für das Erstellen von Listen, die Erfassung von LFV und Stundenplanung oder die Erfassung von Schülerfehlstunden auch andere Gruppen abbildet.

### <span id="page-4-1"></span>**(2)NKK-Pool**

Die Schüler/innen aus dem NKK-Pool sind zeitnah in der KGE zu verplanen und der NKK-Pool ist zu leeren.

### <span id="page-4-2"></span>**(3)Bezeichnung der KGE**

Kurzbezeichnung und Bezeichnung einer KGE sind entsprechend der Vorgabe zu erfassen.

Handreichung: **[Bezeichnung von KGE und LFV](https://wision.softsolution.at/help/download/attachments/14189350/Bezeichnung_von_KGE_und_LFV.pdf?version=1&modificationDate=1516000114598&api=v2)**

#### <span id="page-4-3"></span>**(4)Plausibilitätsprüfung und Freigabe der KGE**

In der KGE mit der das Schuljahr 19/20 begonnen wird, darf keine "Sammelklasse" für Schüler/innen, die nicht im Stand der Schule sind, enthalten sein.

Die KGE muss im Status freigegeben sein – bzw. ab dem 2.9.2019 muss es eine aktuelle KGE geben.

Nach Klick auf die Schaltfläche **Plausibilitätsprüfung** dürfen keine Fehlermeldungen angezeigt werden.

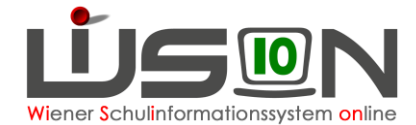

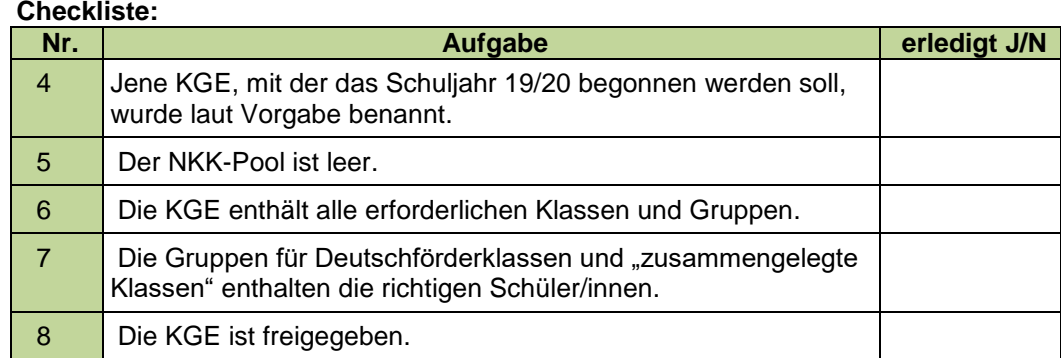

### <span id="page-5-0"></span>**(5)Freigabe einer (allenfalls vorerst leeren) LFV/Stundenplanung**

**Am ersten Schultag ist eine der aktuellen KGE zugeordneten LFV mit einem Gültigvon-Datum = 2.9.2019 freizugeben.**

**Diese LFV braucht** (wenn diese vorerst leer oder unvollständig ist) **NICHT zur Genehmigung weiter geleitet werden**.

Im Hinblick auf die papierlose Personalabrechnung (VIPer-Schnittstelle) ist es nicht sinnvoll eine "leere" LFV freizugeben, da in diesem Fall für alle Personen negative MDL berechnet werden.

**Eine befüllte LFV ist daher möglichst zeitnah rückwirkend mit dem ersten Schultag frei zu geben, spätestens aber am 30.09.2019 da Wision® bereits die Abrechnungsdaten des AZR 1-2019/20 elektronisch an die MA02 übermitteln soll.**

**Die Erfassung des Stundenplanes ist im Hinblick auf den Personal- und Schülerstundenplan notwendig. Mit der papierlosen Personalabrechnung für PD-Lehrer/innen (geplant für November 2019) ist die Lehrfächerverteilung und der Stundenplan die Voraussetzung für die Berechnung der Fächervergütung und daher zwingend erforderlich.** 

**Eine Erfassung von Kontingenten ist zum gegenwärtigen Zeitpunkt nicht vorgesehen, da die Kontingenterfassung nach wie vor mit der bekannten Controllingdatei erfolgen wird.**

Menüpunkt **Organisation** Untermenüpunkt **LFV/Stundenplanung**

#### **Checkliste:**

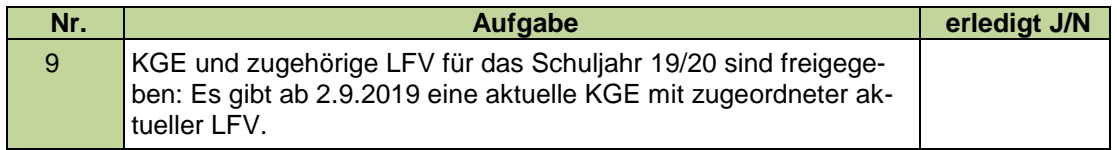

## <span id="page-5-1"></span>**E)Schulen mit Betreuungsangebot (GTB)**

Parallel zu den im Folgenden angeführten Arbeiten sind für jene Schülerdatensätze, die im Schuljahr 19/20 im Stand der Schule sein werden, möglichst rasch die erforderlichen GTB-Daten (Zahlungsverpflichtete und Rechnungsempfänger, GTB-Zeitraum,… ) zu erfassen.

Dafür sind auf den Registerkarten der Schüler/innen allfällig noch nicht eingetragene Pflichtfelder (Stundentafel, SFKZ,…) ebenfalls zu erfassen.

#### **Hinweis: Kinder, die mit 2. oder 3. 9. 2019 übersiedelt oder abgemeldet wurden/werden, scheinen in der Abrechnung der Schule nicht mehr auf. Bereits bestelltes Essen wird automatisch storniert.**

#### **Menüpunkt Schüler/innen Untermenüpunkt Stand aktuell**

#### **Checkliste:**

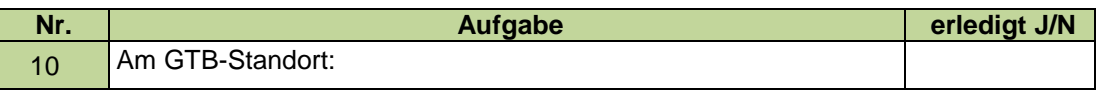

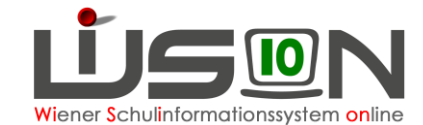

Für Schülerdatensätze, die im Schuljahr 19/20 im Stand der Schule sind und betreut werden, sind die erforderlichen GTB-Daten erfasst.

## <span id="page-6-0"></span>**F) Verifizierung des Schülerstandes**

Es ist festzustellen, ob alle Schüler/innen im Schuljahr 19/20 bereits der Schule zugeteilt sind, welche noch fehlen und welche nicht zugeteilt sein sollten. Mögliche Fälle werden im Folgenden erläutert.

Hinweis: Sind die Informationen in dieser Handreichung nicht ausreichend um den Schülerstand in WiSion® korrekt abzubilden, ist das Problem als Ticket am **WiSion® - Service Desk** zu melden. Bitte um ausreichende Angaben zu den betroffenen Schülerdatensätzen (Schülerbezeichner in WiSion® oder zumindest Name, Vorname und Geburtsdatum).

#### **Menüpunkt Schüler/innen Untermenüpunkt Stand aktuell**

und/oder

**Menüpunkt Organisation Untermenüpunkt Kl./Gr.-Einteilung in der KGE nachsehen** 

## <span id="page-6-1"></span>**G)Schulneulinge 19/20 - NICHT im Stand der Schule**

<span id="page-6-2"></span>Schüler/innen, die laut Informationsstand "Kanzleitage" im Schuljahr 19/20 NICHT im Stand der Schule sind, in WiSion® aber an der Schule aufscheinen, sind wie folgt zu bearbeiten:

### **(1)VS, SO, NMS, PTS:**

a) **Ist bereits zu den Kanzleitagen bekannt**, dass ein Kind, das an der Schule im Zuge der Einschreibung angemeldet wurde, den Schulbesuch nicht antreten wird (Übersiedlung, Ausland,…), dann ist im Untermenüpunkt **Anmeldung/Zuteilung**  die Anmeldung/Zuteilung ohne Angabe eines Zweitwunsches zurückzunehmen. **Dieser Vorgang ist nur in den Kanzleitagen möglich!**

**Menüpunkt Anmeldung/Zuteilung Untermenüpunkt Einschreibung VS/SO Menüpunkt Anmeldung/Zuteilung Untermenüpunkt Einschreibung NMS**

## **Menüpunkt Anmeldung/Zuteilung Untermenüpunkt Einschreibung PTS**

- Hinweis: Kinder, die in der Volksschule eingeschrieben wurden, aber im Schuljahr 2019/20 an einem Schulzentrum im Fachbereich für Inklusion, Diversität und Sonderpädagogik *( ehemals ZIS*) beschult werden: gleicher Vorgang.
- b) **Ist bereits zu den Kanzleitagen bekannt**, dass ein Kind, das an der Schule angemeldet wurde, den Schulbesuch an einer anderen Wiener Pflichtschule, die mit Wi-Sion® arbeitet, antreten wird, dann ist im Untermenüpunkt **Anmeldung/Zuteilung** die Schule, an der das Kind beschult werden wird, als Zweitwunsch zu erfassen. Anschließend ist die Zuteilung an die eigene Schule zurückzunehmen. **Dieser Vorgang ist nur in den Kanzleitagen möglich!**
	- Hinweis: Durch diese Vorgehensweise scheint das Kind anschließend gleich im NKK-Pool der "Zweitwunschschule" auf und kann dort in der KGE verplant werden.
- c) **Wird erst in den ersten Schultagen bekannt**, dass ein Kind, das an der Schule angemeldet wurde, den Unterricht an einer anderen Wiener Pflichtschule, die mit WiSion® arbeitet, besucht, dann ist in Kontakt vorerst mit der IK bzw. voraussichtlich ab 2. September 2019 mit der neu geschaffenen Abteilung 6 der BD-Wien ( $\rightarrow$ Schülerstromlenkung) eine **Übersiedelung** (Schulwechsel) durchzuführen.
- d) **Wird erst in den ersten Schultagen (= bereits laufendes Schuljahr) bekannt**, dass ein Kind, das an der Schule angemeldet ist an einer anderen Schule, die nicht mit Wision® arbeitet, den Unterricht besucht so darf eine Abmeldung von schul-

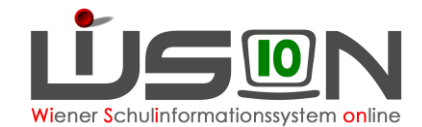

pflichtigen Kindern grundsätzlich lt. Erlass GZ.: 600.009/0053-R/2015 vom 29.Mai 2019 nur erfolgen, wenn

- 1. eine Anmeldebestätigung/Aufnahmebestätigung einer anderen Schule vorgelegt wird
	- oder
- 2. ein Meldezettel vorgelegt wird, der nachweist, dass das Kind nicht mehr in Wien wohnt

oder

3. ein anderer geeigneter Nachweis erbracht wird, dass keine Verpflichtung zum Besuch der Schule mehr besteht.

### <span id="page-7-0"></span>**(2)Schulbesuch nicht angetreten**

Die Schaltfläche **Schulbesuch nicht angetreten** steht nicht mehr zur Verfügung, da lt. Erlass GZ.: 600.009/0053-R/2015 vom 29.Mai 2019 vorzugehen ist.  $\rightarrow$  siehe auch Pkt. 1; Unterpunkt d).

### <span id="page-7-1"></span>**(3)Alle Schularten: Einzelzuteilung**

Schüler/innen, die fälschlich/irrtümlich durch Einzelzuteilung der Schule für 19/20 zugeteilt wurden und die den Schulbesuch NICHT an dieser Schule antreten werden:

a) **Der Fehler/Irrtum wird sofort bemerkt:**

Der Datensatz darf durch die Schulleitung NICHT verändert werden – er verbleibt ungeändert im NKK-Pool. Die IK bzw. voraussichtlich ab 2. September 2019 die Abteilung 6 der BD-Wien  $($   $\rightarrow$  Schülerstromlenkung) ist zu informieren damit die Zuteilung durch die IK bzw. die Abteilung 6 zurückgenommen wird:

**Diese Vorgehensweise ist nur möglich solange auf der Registerkarte**  "Grunddaten" des Kindes das Hakerl "aufgenommen" NICHT angezeigt **wird.**

b) **Der Fehler/Irrtum wird erst bemerkt, wenn auf der Registerkarte**  "Grunddaten" des Kindes das Hakerl "aufgenommen" bereits **angezeigt wird:** 

In diesem Fall wird vorerst die IK bzw. voraussichtlich ab 2. September 2019 die Abteilung 6 ( $\rightarrow$  Schülerstromlenkung) informiert und dann ist in Kontakt mit der IK bzw. der Abteilung 6 eine **Übersiedelung** (Schulwechsel) durchzuführen.

#### **Checkliste:**

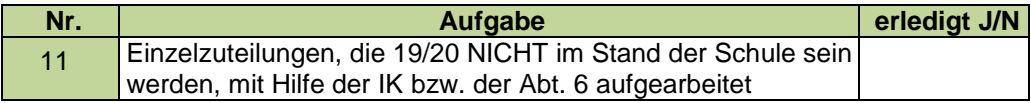

## <span id="page-7-2"></span>**H)Schulfortsetzer 19/20 - NICHT im Stand der Schule**

<span id="page-7-3"></span>Schüler/innen, die im Schuljahr 18/19 eine Jahresbeurteilung an der Schule erhalten haben aber laut Informationsstand "Kanzleitage" im Schuljahr 19/20 NICHT mehr im Stand der Schule sind, in WiSion® aber dennoch bzw. noch immer an der Schule aufscheinen, sind wie folgt zu bearbeiten.

### **(1)Schulwechsel nach Jahreszeugnis 18/19**

Für Schüler/innen, die mit/nach dem Jahreszeugnis 2019 an eine andere in WiSion® geführte Pflichtschule übersiedelt sind, ist in Kontakt mit der IK bzw. der Abt. 6 eine **Übersiedelung** (Schulwechsel**)** zu erfassen und durchzuführen.

**Tipp:** Es ist arbeitserleichternd, wenn ein Schulwechsel in Kontakt mit der Schulleitung der Zugangsschule durchgeführt wird.

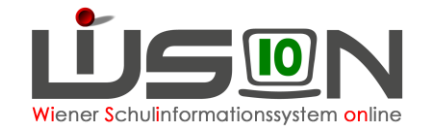

## <span id="page-8-0"></span>**(2)Abmeldung nach Jahreszeugnis 18/19**

Für Schüler/innen, die mit/nach dem Jahreszeugnis 2019 von der Schule abgemeldet wurden, ist eine Übersiedelung als Abmeldung (Bundesland, Ausland, Unbekannt …) durchzuführen.

### <span id="page-8-1"></span>**(3)Perspektivklassen-Kinder im Schuljahr 19/20**

Perspektivklassen Kinder, die durch die BD-Wien einen Platz an einer PTS/FMS zugeteilt bekommen haben, wurden noch im SJ 18/19 an die vorgesehene PTS/FMS zentral durch einen Administrator übersiedelt. Verbleiben diese Kinder dennoch an der NMS, so ist in den Kanzleitagen durch die jeweilige Schulleitung die Übersiedelung durch "Stornierung" des Arbeitsablaufes rückgängig zu machen. Im laufenden Schuljahr 19/20 kann die Übersiedelung nicht mehr storniert werden. In solchen Fällen ist dann mit der aufnehmenden PTS/FMS Kontakt aufzunehmen damit diese das jeweilige Kind von der Schule abmeldet. Im Anschluss daran ist die eigene IK bzw. die Abt. 6 zu ersuchen, das Kind wieder der Schule zuzuteilen.

## <span id="page-8-2"></span>**(4)Repetenten an Nahtstellen**

**Beispiel 1:** Schüler/in aus einer 4. Klasse VS/SO bzw. 4. Klasse SO/NMS hat sich nicht an einer mit Wision® arbeitenden Schule für den weiteren Schulbesuch angemeldet und muss die Schulstufe wiederholen. Der Datensatz diese/r/s Schüler/in/s wird in Wision® als Repetent gekennzeichnet, wird jedoch nicht automatisch wieder der Schule zugeteilt und findet sich daher auch nicht im Datenstand für das Schuljahr 19/20.

#### **In solchen Fällen ist der Kontakt mit der IK bzw. der Abt. 6 aufzunehmen, damit dieser Datensatz wieder der Schule durch Einzelzuteilung zugeteilt wird.**

**Beispiel 2:** An einer NMS ist ein Kind sichtbar, das die 4. Schulstufe an der VS freiwillig wiederholt: Die beiden betroffenen Schulleitungen mögen bitte in gegenseitigem Kontakt vorgehen.

An der VS ist die freiwillige Wiederholung für das aktuelle Schuljahr (19/20) zu erfassen und zu bestätigen. Anschließend sollte der Datensatz nur noch an der VS sichtbar sein.

Sollte dies nicht funktionieren, ist dies per Ticket am **WiSion® -Service Desk** zu melden.

#### **Checkliste:**

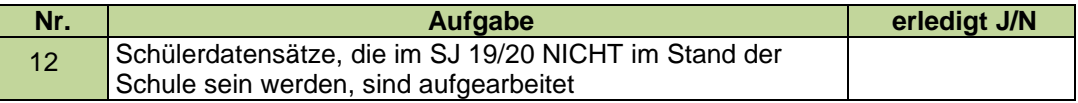

## <span id="page-8-3"></span>**I) Schüler/innen 19/20 im Stand der Schule**

Schüler/innen, die laut Informationsstand "Kanzleitage" im Schuljahr 19/20 im Stand der Schule sind, und in WiSion® bereits aufscheinen, sind in der KGE zu verplanen und dürfen nicht im NKK-Pool verbleiben, weil sie sonst nicht im Schülerstand (bei statistischen Auswertungen) aufscheinen.

Mögliche Probleme:

### **a) Wiederholungsprüfung und Jahreszeugnis**

Wenn noch nicht erfasst, dann ist dies durchzuführen.

### **b) Freiwillige Wiederholung**

Wenn noch nicht erfasst, dann ist dies durchzuführen.

### **c) Falsche Schulstufe nach Einzelzuteilung**

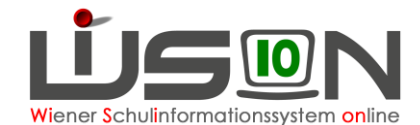

Wurde ein Datensatz im Zuge der Einzelzuteilung mit falschen Daten (Schulstufe, Jahr der Schulpflicht) zugeteilt, dann ist dies vorerst mit der IK bzw. voraussichtlich ab 2.9.2019 mit der Abteilung 6 ( $\rightarrow$  Schülerstromlenkung) zu klären. Diese kann – sofern der Datensatz noch kein Hakerl bei "aufgenommen" hat, die Zuteilung zurücknehmen und den Datensatz anschließend mit den richtigen Daten erneut zuteilen. Wurde der Datensatz bereits durch die Schule bearbeitet und "aufgenommen", ist dies per Ticket am **WiSion® -Service Desk** zu melden. Bitte die erforderliche Schulstufe angeben, damit diese korrigiert werden kann.

Hinweis: Analoges gilt für die Einzelzuteilung durch Schulleiter/innen einer PTS oder einer Privatschule.

### **d) Schulstufe wird an der Schule nicht geführt**

Beispiele: An einer VS ist ein Kind mit einer 5. Schulstufe sichtbar, an einer NMS eines mit einer 4. oder 9. Schulstufe. Hier ist vermutlich beim Jahresübergang ein Fehler passiert.

Diese Datensätze per Ticket am **WiSion® -Service Desk** melden. Bitte die erforderliche Schulstufe angeben, damit diese korrigiert werden kann.

#### **e) andere Probleme**

Es wird ersucht, andere Probleme, die nicht selbst oder mit Hilfe der IK bzw. der Abteilung 6 (→ Schülerstromlenkung) gelöst werden können, per Ticket an den WiSion<sup>®</sup> **Service Desk** zu melden. Bitte, dabei die SKZ und die SM-Nummer des Kindes aus Wision® angeben und das Problem beschreiben. **<https://atlassian.softsolution.at/wsd/servicedesk/>**

Handreichung: **[WiSion Service Desk](https://wision.softsolution.at/help/download/attachments/14189350/ServiceDesk.pdf?version=1&modificationDate=1504166068550&api=v2)**

#### **Checkliste:**

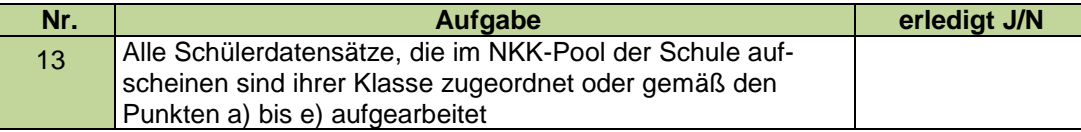

## <span id="page-9-0"></span>**J) Für das Schuljahr 19/20 noch fehlende Schülerdatensätze**

#### **a) Schulwechsel nach Jahreszeugnis 18/19**

Schüler/innen, die im Schuljahr 18/19 an einer anderen in WiSion® geführten Pflichtschule zugeteilt waren, finden sich nach Freigabe des Schulwechsels durch die IK bzw. der Abteilung 6 ( $\rightarrow$  Schülerstromlenkung) im NKK-Pool der Zugangsschule.

Erforderlichenfalls ist der Schulwechsel in Kontakt mit der Schulleitung der Abgangsschule und der IK bzw. der Abt. 6 durchzuführen.

### **b) Seiteneinsteiger und Rückfluter, allenfalls Schulneulinge**

Seiteneinsteiger und Rückfluter sowie im September noch angemeldete Schulneulinge werden über die IK bzw. die Abt. 6 zugeteilt.

An Privatschulen erfolgt diese Zuteilung über den Untermenüpunkt Einzelzuteilung durch die Schulleitung.

#### **c) Weiter noch fehlende Schüler/innen**

**Diese Schülerdatensätze sind vorerst der IK bzw. ab 2.9.2019 der Abteilung 6 ( Schülerstromlenkung) zu melden.** 

Es wird ersucht, weitere noch fehlende Schülerdatensätze, die nicht selbst oder mit Hilfe der IK bzw. der Abteilung 6 (→ Schülerstromlenkung) gefunden werden können, per Ticket

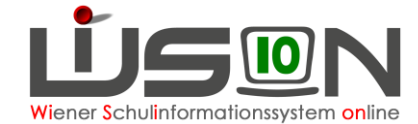

an den **WiSion®-Service Desk** zu melden. Bitte, dabei die SKZ und den Schülerbezeichner des Kindes aus Wision® unbedingt angeben und das Problem beschreiben. **<https://atlassian.softsolution.at/wsd/servicedesk/>**

Handreichung: **[WiSion Service Desk](https://wision.softsolution.at/help/download/attachments/14189350/ServiceDesk.pdf?version=1&modificationDate=1504166068550&api=v2)**

#### **Checkliste:**

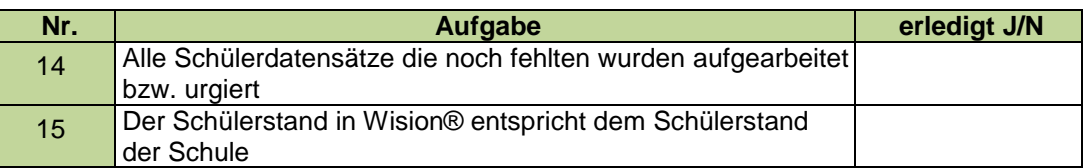

## <span id="page-10-0"></span>**K)Kontrolle/Korrektur der Schülerdaten**

Die Schülerdaten sind mit Zielsetzung Oktobererhebung, **Schulpflichtmeldung** (**erstmals mit 1.10.2019 NEU)** und Bildok-Meldung möglichst rasch auf Richtigkeit und Vollständigkeit zu überprüfen. Diese Tätigkeit kann zu den Kanzleitagen bereits begonnen und in der ersten Schulwoche fortgesetzt werden. Im Anschluss sind die Daten der Kinder möglichst tagesaktuell in WiSion® zu verwalten.

#### **Checkliste:**

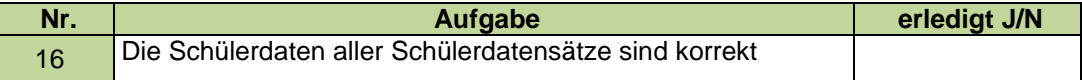

## <span id="page-10-1"></span>**L) Meldung des Schülerstands an die Schulpflichtmatrik**

Mit dem Schulreformpaket 2017 wurde die Führung einer Schulpflichtmatrik obsolet und daher wurde in der BD-Wien die Schulpflichtmatrik mit Ablauf des 31.8.2019 aufgelöst.

**Eine Meldung des Schülerstandes per 15. des Monats wird daher nicht mehr durchgeführt. Wision® berechnet und stellt dafür auch keine Datensätze für den Export zur Verfügung.**

Im Gegenzug erfolgt mit **Stichtag 1.Oktober** jedes Jahr die **Meldung aller schulpflichtigen Schüler/innen** an das Bundesrechenzentrum.

### **Dazu wird noch zeitnah eine entsprechende Information an alle Schulen erfolgen.**

## <span id="page-10-2"></span>**M) Laufend: Aufarbeitung des NKK-Pools**

Der NKK-Pool ist zumindest täglich zu kontrollieren und hier aufscheinende Datensätze sind den Klassen zuzuordnen.

#### **Checkliste:**

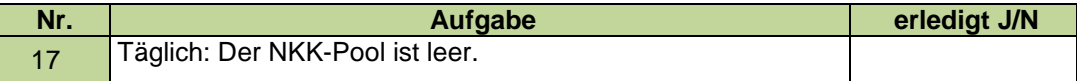

## <span id="page-10-3"></span>**N)Erfassen von Wiederholungsprüfungen**

Bei Schüler/innen, die zu einer oder mehreren Wiederholungsprüfungen berechtigt sind, ist auf der Registerkarte **Beurteilung** diese Prüfung mit den korrekten Daten zu erfassen und freizugeben.

Anschließend ist ins Schuljahr 2018/19 zu wechseln und dort ist die dadurch angelegte Beurteilung zu kontrollieren, erforderlichenfalls bzgl. der Klauseln und Lehrplanhinweise zu korrigieren und dann zu kollationieren. Danach kann sie ausgedruckt werden.

Hinweis: Das Jahreszeugnis kann nur im "alten" Schuljahr kollationiert werden! Die Klausel für die Berechtigung zur WH-Prüfung muss händisch entfernt werden.

> Ändert sich durch die Wiederholungsprüfung die Schulstufe (z.B. bei Nichtbestehen bzw. bei Nichtantritt), so ist in der KGE sicher zu stellen, dass das Kind

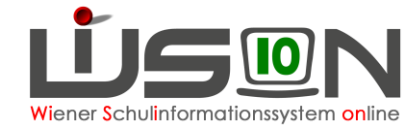

in Stammklassen und Gruppen entsprechend der Schulstufe verplant wird/ist.

Hinweis: Kinder, die die Wiederholungsprüfung nicht bestehen, werden dem NKK-Pool zugeordnet – diese Kinder sind daher der richtigen Klasse zuzuordnen.

**Menüpunkt Schüler/innen Untermenüpunkt Stand aktuell Registerkarte Beurteilung Schaltfläche Neue Prüfung** 

Handreichung: **[Wiederholungsprüfung erfassen](https://wision.softsolution.at/help/download/attachments/14188925/Wh-Pruefung_erfassen.pdf?version=1&modificationDate=1494936290063&api=v2)** 

#### **Checkliste:**

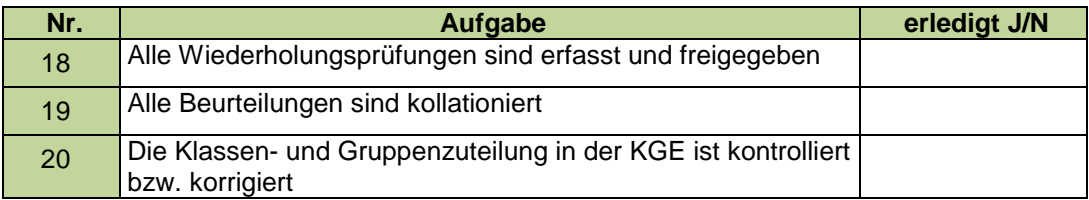

### <span id="page-11-0"></span>**O)Meldung zum Religionsunterricht**

Erfassung von An- und Abmeldungen zum Religionsunterricht **bis Freitag 6.9.2019**. Bis Freitag müssen **bei allen** Kindern die An- bzw. Abmeldungen zum bzw. vom Religionsunterricht auf der Registerkarte **Schulstatus** eingetragen werden.

Die Meldungen zum Religionsunterricht können mit Wision® gefertigt werden. Die Listen stehen als Excel-Datei im Untermenüpunkt **Stand aktuell** über die Schaltfläche **Drucken** zum Download zur Verfügung.

#### **Checkliste:**

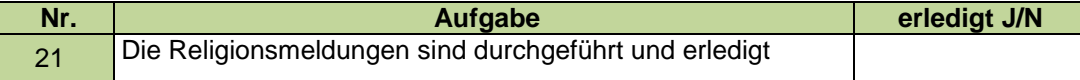

## <span id="page-11-1"></span>**P)Schülerdatenverwaltung**

**Die Führung der Schülerdaten auf möglichst tagesaktuellem Stand liegt bereits im Aufgabenbereich der Schulleitung, in diesem Arbeitspunkt wird lediglich daran erinnert.** 

### **a) Übersiedlung: Schulwechsel/Abmeldung**

Im Schuljahr 2019/20 können Schülerdatensätze **frühestens mit** einem gültig-ab-Datum **3.9.2019** abgemeldet werden!

Handreichung: **[Laufbahneintrag: Schulwechsel \(Übersiedlung\)](https://wision.softsolution.at/help/download/attachments/14189350/Laufbahneintrag_UEbersiedlung_Schulwechsel.pdf?version=1&modificationDate=1535359299802&api=v2)**

### **b) Laufbahneinträge, Verlängerung der Schulpflicht, freiwillige Wiederholung,…)**

**Nicht vergessen:** Nach Erfassung von Laufbahneinträgen sind die Schüler/innen erforderlichenfalls den korrekten Stammklassen und den zutreffenden Gruppen zuzuordnen.

#### **c) Erfassen von GTB-relevanten Terminen**

An Schulen mit Betreuungsangebot sind GTB-relevante Schülertermine zu erfassen.

#### **d) Erfassen von Beschlüssen zur Schule**

Die in Schul- und Klassenforen erfassten Beschlüsse sind als Grundlage für weitere Verwaltungstätigkeiten zu erfassen.

**Menüpunkt Schulen Untermenüpunkt Schulliste eigene Schule auswählen Registerkarte Geschäftsbuch** 

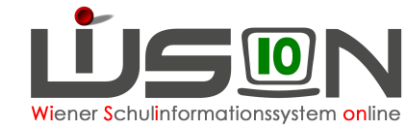

Handreichung: **[Beschlüsse erfassen](https://wision.softsolution.at/help/download/attachments/14189350/Beschluss_erfassen.pdf?version=4&modificationDate=1557312747450&api=v2)** 

#### **Checkliste:**

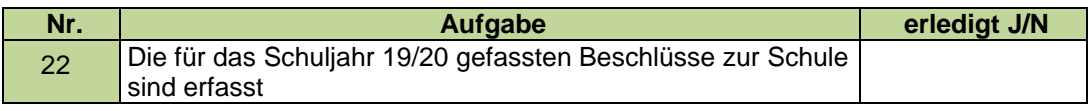

## <span id="page-12-0"></span>**Q)Erfassung schulautonom freier Tage**

Handreichung: **[Termin unterrichtsfrei](https://wision.softsolution.at/help/download/attachments/14189350/Termin_unterrichtsfrei_gesamte_Schule%20.pdf?version=2&modificationDate=1506577793625&api=v2)**

**Checkliste:**

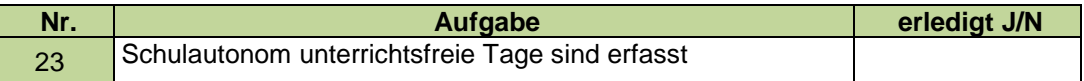

## <span id="page-12-1"></span>**R)Kommunikation und Rundschreiben**

**In diesem Arbeitspunkt wird lediglich daran erinnert, dass die Menüpunkte Kommunikation und Rundschreiben im Aufgabenbereich aller WiSion® -Benutzer/innen liegen.**

## <span id="page-12-2"></span>**S)Verwaltungsarbeiten im Bereich Personal**

**In diesem Arbeitspunkt wird lediglich daran erinnert, dass die Menüpunkte Personal und Personalaufnahme im Aufgabenbereich aller WiSion® -Schulleiter/innen liegen.**

### **a) Kontrolle neu zugeteilten Personals**

Die im Menüpunkt **Personalaufnahme** Untermenüpunkt **Zuteilung L. durch BD** aufscheinenden Namen sind – sofern die entsprechenden Personen im Stand der Schule sind - aufzunehmen.

Menüpunkt **Personalaufnahme** Untermenüpunkt **Zuteilung L. durch BD**

Handreichung: **[Personalaufnahme](https://wision.softsolution.at/help/download/attachments/14189350/014_Personalaufnahme.pdf?version=1&modificationDate=1495454763460&api=v2)**

#### **Checkliste:**

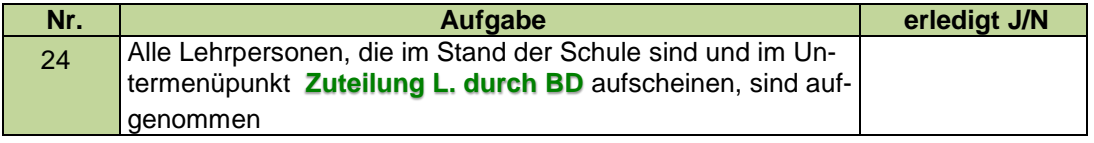

## **b) Ausgabe der Zugangsdaten und Token**

Sofern noch nicht erfolgt, sind allen Lehrpersonen, die im Stand der Schule sind, **ihre** Zugangsdaten und **ihr Token** zu übergeben. Bitte, dabei auf den Erlass zu den IT-Richtlinien hinweisen.

Hinweis: Neu in den Stand der Schule kommende Lehrpersonen erhalten von der Schulleitung ehestmöglich ihre Zugangsdaten und ein Token.

> Bei Stammdienststellenwechsel bleiben die Zugangsdaten gleich, die Lehrperson erhält lediglich ein neues Token an der neuen Stammdienststelle, da das Token an der ehemaligen Schule zurückgegeben wurde.

**Tipp:** Lehrerdatensatz markieren  $\rightarrow$  Drucksorte: Übernahmebestätigung für Token

Menüpunkt **Personal** Untermenüpunkt **Personaldaten** 

Menüpunkt **Personal →** Untermenüpunkt Token

Handreichungen:

**[Personalaufnahme: Weiteres Personal](https://wision.softsolution.at/help/download/attachments/14188925/Personal_weiteres_Personal.pdf?version=1&modificationDate=1494939379167&api=v2)**

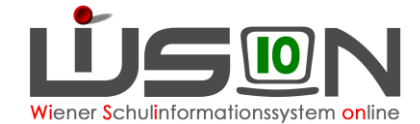

**[Zugangsdaten auslesen](https://wision.softsolution.at/help/download/attachments/14188925/Zugangsdaten_auslesen.pdf?version=1&modificationDate=1494938147754&api=v2)**

**[Tokenverwaltung](https://wision.softsolution.at/help/download/attachments/14189350/Tokenverwaltung.pdf?version=1&modificationDate=1510911476537&api=v2)**

**[Loginvorgang in WiSion](https://wision.softsolution.at/help/download/attachments/14188925/Kennwortruecksetzung.pdf?version=1&modificationDate=1494937041788&api=v2)®**

**[Kennwortrücksetzung](https://wision.softsolution.at/help/download/attachments/14188925/Kennwortruecksetzung.pdf?version=1&modificationDate=1494937041788&api=v2)**

**[Zugangsdaten](https://wision.softsolution.at/help/download/attachments/14188925/Zugangsdaten_auslesen.pdf?version=1&modificationDate=1494938147754&api=v2) auslesen**

**[Token und Loginvorgang für WiSion](https://wision.softsolution.at/help/download/attachments/14188925/Zugangsdaten_Token_Loginvorgang.pdf?version=1&modificationDate=1494943392054&api=v2)**

#### **Checkliste:**

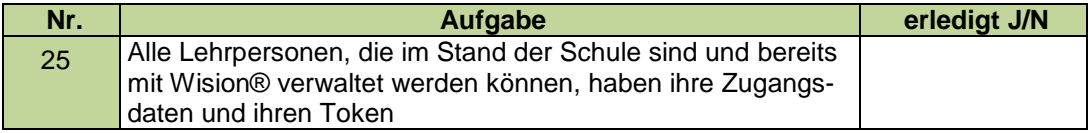

#### **c) Personalstand**

In diesem Arbeitsschritt wird beschrieben, was zu tun ist, wenn der im Untermenüpunkt **Personal** angezeigte Personalstand noch nicht der Realität am Schulstandort entspricht.

#### **i. Sonstiges Personal**

Die Verwaltung von "sonstigem Personal" liegt im Aufgabenbereich der Schulleitung.

Handreichung: **Personal: [Weiteres Personal](https://wision.softsolution.at/help/download/attachments/14188925/Personal_weiteres_Personal.pdf?version=1&modificationDate=1494939379167&api=v2)**

#### **ii. Lehrpersonal**

Unter "Lehrpersonal" werden im Folgenden jene Personaldatensätze in WiSion® bezeichnet, die eine 7-stellige Personalnummer beginnend mit 0 haben, wobei die 2. und 3. Stelle dem Geburtsjahr der Person entspricht.

### **(1)Native-Speaker**

In WiSion® fehlende oder irrtümlich falsch zugeteilte Lehrpersonen dieser Lehrergruppe werden mit der Abteilung PM der BD-Wien abgeklärt. Dort wird für die Abklärung mit dem Europa-Büro gesorgt, sodass die erforderlichen Korrekturen veranlasst werden können.

#### **(2)Lehrer/in für muttersprachlichen Unterricht**

In WiSion® fehlende oder irrtümlich falsch zugeteilte Lehrpersonen dieser Lehrergruppe werden mit der Abteilung PM der BD-Wien abgeklärt. Dort wird dafür gesorgt, dass die erforderlichen Korrekturen veranlasst werden können.

#### **(3)Werklehrer/in**

In WiSion® fehlende oder irrtümlich falsch zugeteilte Lehrpersonen dieser Lehrergruppe werden mit der Abteilung PM der BD-Wien abgeklärt. Dort wird dafür gesorgt, dass die fehlende Person entweder zentral oder von der Stammschule über den Zuteilungsdialog korrekt zugeteilt wird.

#### **(4)NMS-Lehrer/in an anderer Schulart**

In WiSion® fehlende oder irrtümlich falsch zugeteilte Lehrpersonen dieser Lehrergruppe werden mit der Abteilung PM der BD-Wien abgeklärt. Dort wird dafür gesorgt, dass die fehlende Person korrekt zugeteilt wird.

NMS-Lehrer/innen, die an ihrem Standort in einer dislozierten Klasse einer PTS ( $\rightarrow$  meist eine FMS- Klasse) unterrichten, werden im erforderlichen Stundenausmaß durch die eigene Schulleitung der jeweiligen PTS zugeteilt.

Handreichung: **[Lehrpersonal anderen Schulen zuteilen](https://wision.softsolution.at/help/download/attachments/14189350/049_Personal_anderen_Schulen_zuteilen.pdf?version=1&modificationDate=1495615618232&api=v2)**

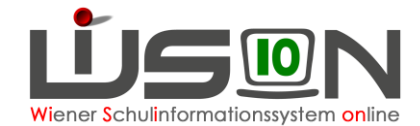

## **(5)Integrationslehrer/in**

In WiSion® fehlende oder irrtümlich falsch zugeteilte Lehrpersonen dieser Lehrergruppe sind als Ticket am **WiSion® -Service Desk** zu melden.

### **(6)Lehrer/innen mit falscher Stundenzuteilung**

Sind Lehrpersonen mit einer falschen Stundenanzahl der Unterrichtsverpflichtung zugeteilt, so wird die mit der Abteilung PM der BD-Wien abgeklärt, die gegebenenfalls das Unterrichtsausmaß in VIPER richtig stellt. Erst durch diesen Schritt kann WISION® das richtige Ausmaß durch einen Abgleich automatisch übernehmen.

## **(7)Obig noch nicht angeführte Lehrperson**

Es ist sorgfältig zu kontrollieren, ob im Menüpunkt **Personal** Untermenüpunkt **Personaldaten** eine geeignete Einstellung (z.B. "Personalliste") gewählt wurde und die Lehrperson wegen einer nicht zweckmäßigen Einstellung nicht angezeigt wurde.

Anschließend ist zu kontrollieren, ob diese Lehrperson im Menüpunkt **Personalaufnahme** Untermenüpunkt **Zuteilung L. durch SSR** aufscheint und aufgenommen werden kann.

**Nach diesen Kontrollen noch immer fehlende oder irrtümlich falsch zugeteilte Lehrpersonen dieser Lehrergruppe sind als Ticket am WiSion® -Service Desk zu melden.**